© NTT Communications Corporation All Rights Reserved. **1**

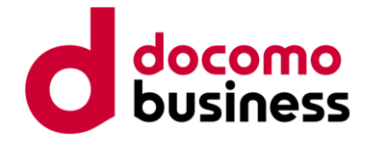

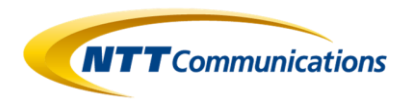

メールアドレスを入力し『登録』ボタンを押してください。  $\boxed{02}$ ※『登録』ボタンを押した後、 83 の画面へ進むまでに1分程度かかる場合がありますがそのままお待ちください。

## ログイン方法

- 03 登録されているメールアドレス宛にワンタイムパスワード通知メールが 送信されますのでメールに記載のワンタイムパスワードを入力し、 『ログイン』ボタンを押してください。
	- ・登録済みのメールアドレスを変更したい場合は 「ログイン後にメールアドレスを変更する」にチェックを入れて『ログイン』を押してください。 02 のメールアドレス登録画面へ進みます。
- ・トップページに進みます

※パスワードを5回連続で誤るとロック状態となります。ロック状態は15分経過で解除されます。 ※『ログイン』ボタンを押した後、 03 の画面へ進むまでに1分程度かかる場合がありますがそのままお待ちください。

メールアドレス登録画面 メールアドレス登録 メールアドレス メールアドレス(確認) 登録

ワンタイムパスワード認証画面 ワンタイムパスワード認証 ワンタイムパスワード もう一度ワンタイムパスワードを送信する コログイン後にメールアドレスを変更する

 $\boxed{01}$ 

## 認証IDとパスワードを入力し、『ログイン』ボタンを押してください。

・ワンタイムパスワードの送信先メールアドレスが未登録の場合は 2 へ進みます。 ・ワンタイムパスワードの送信先メールアドレスが登録済みの場合は 03 へ進みます。

## ログイン画面**Arcstar IP-VPN Arcstar Universal One** パスワード